# Interactive Portfolio with Adobe InDesign

Lisa Padberg
Kindersley Composite School

**Subject: Photography 20** 

**Outcome:** Module 15B: Presentations/Sharing of Images

Create and display a digital or print gallery of completed images along with photographer's notes and descriptions of the involved

process.

Summary: Students will create an interactive portfolio, using Adobe InDesign.

**Demonstration of Creativity:** Photography, by nature, is creative. Throughout this course, students have demonstrated the use of the photographic triangle, used different lenses, critiqued images, explored photojournalism and product photography, manipulated and adjusted photographs, and much more. Although the main focuses of Photography 20 is to acquire knowledge and develop skills in photography, it's the creativity that can make a photo stand out. This project allows students to showcase their creative talent in a practical and relevant manner.

A photography challenge has been included in this project as an example of a photography assignment.

## Portfolio Final Project - Photography 20

One of the main focuses of Photography 20 is to acquire knowledge and develop skills in photography. Throughout this course, you have demonstrated the use of the photographic triangle, used different lenses, critiqued images, explored photojournalism and product photography, manipulated and adjusted photographs, and much more! It's time to show off your work! Be proud of your accomplishments.

In this project, you will create an interactive electronic portfolio of your photography. Use the tutorial given as the basis of your project. You will use the tutorial to create a customized portfolio that showcases the work you have done in Photography.

#### Your Portfolio will include:

- 1. **Introduction Page** The first page will be your introduction to your portfolio. You can design this page the way you want. Keep in mind, that this will be the first page viewers see when they visit your portfolio. Include on your page a picture that you are most proud of, a title, your name, and a button to enter your portfolio.
- 2. **Artist Statement** In photography, an artist statement is a general introduction of your work as a photographer. It is the what, how, and why of your work, from your own perspective. It helps you convey the deeper meaning or purpose of your work to the audience.

If you took Photography 10, then you have an artist statement. Revisit it. How can it be improved? Is it still relevant? Update it, using the questions below as a guide.

If you don't have an artist statement, read some statements online to see what others write. They are usually found under the About Me section of a website. Some questions/points to consider when you are writing your Artist Statement are:

- What is your story as a photographer?
- What does your portfolio demonstrate?
- What are your sources of inspiration?
- What role does creative thinking play when taking your pictures?
- What kind of subject matter do you like and/or dislike to photograph?
- Mhat types of compositions do you like or dislike?
- Is there a common theme to your pictures?
- What are you most proud about?
- Why do you enjoy photography?
- What is unique about your work?
- What is your future direction in photography? What are your interests? Where do you go from here?

3. **Favourite Photos** – Throughout this course, you have taken hundreds of photographs. Some of these photos were for the purpose of learning while others were to explore your creativity and techniques. It's time to choose the photos to display.

Pick 10 of your favorite photos. Photos should demonstrate a variety of skills. For each photo give a descriptive caption:

- Explain why you selected it
- Label the ISO, Aperture, and Shutter Speed
- What process did you go through to achieve this image(planning, staging, technical considerations, composition, lighting)
- A short analysis of it (use all or some of these questions as guides)
  - o Does it mean something?
  - O What were you trying to achieve? Did it work? Why or why not?
  - o How did you apply the Principles and Elements of Design
  - O What rules of composition did you use?
  - What role did lighting play
  - o Future improvements
- 4. **Image Adjustment and Manipulation** You have practiced Photoshop to enhance your photos as well as manipulate your photos. Choose two photos that demonstrate Image Adjustment and Image Manipulation. For each photo:
  - Provide a before and after
  - Explain why you selected it
  - Mhat process you went through to achieve the image
  - A short analysis of it:
    - O What effect were you going for? Why?
    - o How did the image manipulation change the meaning of the picture
    - What implications does retouching the image have?
- 5. **Photography Challenge** Create a collage of at least 10 photos what demonstrate one of the following words. Use different depths of field, perspective, angles, white balance settings, etc. to explore your theme. Make sure your collage as a title. All photos need to have correct exposures

|          | Happiness | 0        | Creativity | <b>1</b> 0 | Laughter |
|----------|-----------|----------|------------|------------|----------|
| <b>6</b> | Old       | <b>6</b> | Knowledge  | <b>6</b>   | Shoes    |
| 6        | Fun       | 6        | Change     | 6          | Broken   |
| <b>6</b> | Fast      | <b>6</b> | Time       | <b>6</b>   | Water    |
| <b>i</b> | Music     | <b>6</b> | Sound      | <b>6</b>   | Cold     |

## **Descriptive Caption Example**

ISO -

Aperture -

Shutter Speed -

To create this image, I used the techniques of deep depth of field, blurring of motion, back lighting and low camera angle. I used a small lens opening (f16) to get deep depth of field and put everything into sharp focus. The car in the foreground and the furthest lights on the roller coaster are clearly visible. In order to blur the fast moving cars on the ride, I chose a slow shutter speed to give the feeling of motion. I shot the picture in the late afternoon looking west so that subject is backlit and the shapes in the picture are emphasized. Because I had to point the camera up, I made the structure look taller, a technique called low camera angle.

## **Technical Requirements**

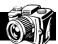

- Portfolio is done using Adobe InDesign. Other software must be approved by the teacher.
- Portfolio must have
  - o Title Page
  - Artist Statement
  - o 10 favourite photos that demonstrate a variety of photographic skills
  - 2 favroutie photos that demonstrate Image Manipulation and Image Adjustment
- Portfolio must be easy to navigate.
- Portfolio must be interactive. Include buttons to take you to the next page, home, etc
- As the template is set for 20 photos, choose 8 more photos that you are proud about. These do not need to have a description.
- Be creative with the design of your portfolio. Use the tutorial as a guide and customize your portfolio as your want. Have a plan. Your portfolio is a reflection of your work. Everybody's portfolio should look different.

# Portfolio Rubric

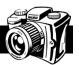

|                                                                                                    | 10                                                                                                    | 8                                                                                                    | 6                                                                                                    | 4                                                                                                    |  |
|----------------------------------------------------------------------------------------------------|----------------------------------------------------------------------------------------------------|----------------------------------------------------------------------------------------------------|----------------------------------------------------------------------------------------------------|----------------------------------------------------------------------------------------------------|--|
| Artist Statement                                                                                                    | Statement is Insightful.<br>Examples are explained<br>in depth with many<br>specifics.                                                                      | Statement is thoughtful. Significant items are supported with some examples.                                                                            | Statement is relevant and basic.                                                                                                    | Statement is limited.                                                                                                    |  |
|                                                                                                    | 2                                                                                                    | 1.5                                                                                                    | 1                                                                                                    | .5                                                                                                    |  |
| Photographs Compositional concepts used Clear focal point High quality image Image is properly exposed and focuses. Cropping and framing enhance the image.                                     | The photo could be hung on the wall. It looks professional.                                                                                                 | Minor improvements needed.                                                                                                    | 1-2 elements of the photo need improvement                                                                                                    | 2-3 elements of the photo need improvement.                                                                                                    |  |
| (10 photos x 2 = 20)                                                                                                    |                                                                                                    |                                                                                                    |                                                                                                    |                                                                                                    |  |
| Descriptive Captions                                                                                                    | Description is thoughtful. Student clearly understands the photographic techniques used and its effects on the photo.                                       | Description is somewhat<br>thoughtful. Student<br>mentions some<br>techniques used with<br>limited reflective<br>thought.                               | Description is basic. It is like a list of techniques used. No reflective thought.                                                                      | Description is limited.                                                                                                    |  |
| (10 photos x 2 = 20)                                                                                                    |                                                                                                    |                                                                                                    |                                                                                                    |                                                                                                    |  |
| Image Manipulation &<br>Image Adjustments                                                                                                    | Photo demonstrates technique and student clearly understand the impact it has on the photo.                                                                 | Photo demonstrates the technique. Students has a basic understanding of the impact.                                                                     | Photo demonstrates the technique, but does not understand the impact.                                                                                   | Student is unable to demonstrate the technique.                                                                                                    |  |
| (2 photos x 2 = 4)                                                                                                    |                                                                                                    |                                                                                                    |                                                                                                    |                                                                                                    |  |
|                                                                                                    | 5                                                                                                    | 4                                                                                                    | 3                                                                                                    | 2                                                                                                    |  |
| Photography Challenge<br>Word                                                                                                    | Photos presents word insightfully. They are unique.                                                                                                    | Photos represents word effectively. They are go beyond the obvious.                                                                                     | Photos represent the challenge word. They are predictable.                                                                                              | Photos do not represent the challenge word.                                                                                                    |  |
|                                                                                                    | All Photos have:  Effective composition  A clear focal point  A high quality image  Proper exposure and focus.  Cropping and framing that enhance the image | Most photos use:  Effective composition A clear focal point A high quality image Proper exposure and focus. Cropping and framing that enhance the image | Some photos use:  Effective composition A clear focal point A high quality image Proper exposure and focus. Cropping and framing that enhance the image | Few photos use:  Effective composition  A clear focal point  A high quality image  Proper exposure and focus.  Cropping and framing that enhance the image |  |
| Portfolio                                                                                                    | tfolio Portfolio is personalized, and easy to navigate. It looks professional.                                                                              |                                                                                                    | Portfolio is easy to navigate, but lacks personalization.                                                                                               | Portfolio lacks navigation making it difficult to view.                                                                                                    |  |
| Photo Selection  Powerful pictures. You capture a moment or a subject perfectly. The pictures speak for themselves. Pictures create interest for the viewer. A variety of skills are presented. |                                                                                                    | Some very nice pictures. Good, interesting pictures. The captions/descriptions are needed on a few to at context. Some variety of skills presented.     | Audience may need to read the captions or descriptions to understand the context. Pictures are somewhat interested. Little variety of skills presented. | Pictures were not interesting. No variety of skills presented.                                                                                             |  |

## Interactive Photography Portfolio with Adobe InDesign

1. Since this file will be viewed on a computer screen, create a document for a computer display:

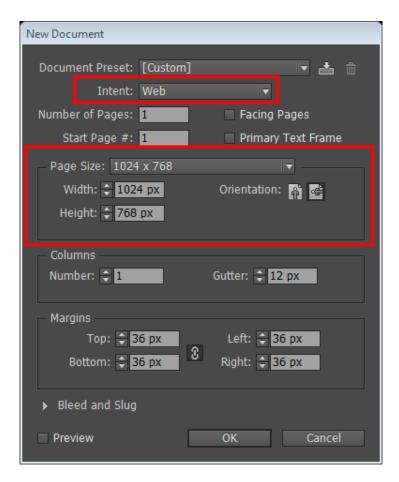

2. Pick a background colour for your page. It should be something that is easy to read from. For this example, I will use black.

Click Window  $\rightarrow$  Cololur  $\rightarrow$  Swatches. This will bring up the Swatch panel on the right side.

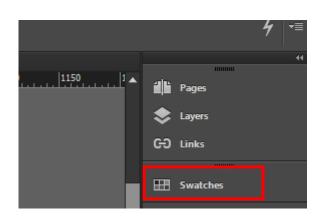

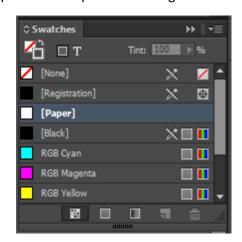

Click on Swatch to bring out the fly-out menu, as shown above. Double-Click the paper swatch. Change the Colour Mode to RGB and move the Red, Green, and Blue sliders to 0 to change the swatch to Black. Click OK.

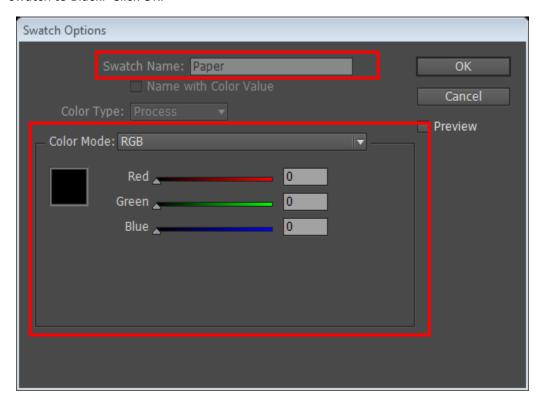

3. Creating a master page will speed up the process of creating your portfolio. Click Window → Pages. This will bring up the pages panel. Click in the top right corner of the pages panel to show the Pages fly-out men.

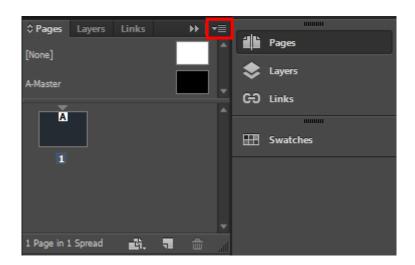

Select New New from the fly-out menu. Name the master page "Landscape".

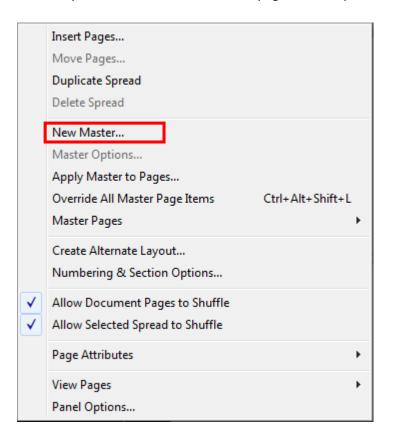

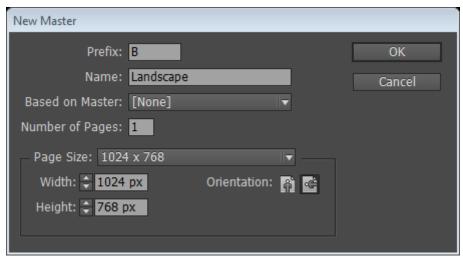

4. Click the Rectangle Frame Tool (F) . Click once in the black area. In the Rectangle Dialogue box, enter 1024 x 615 and click ok.

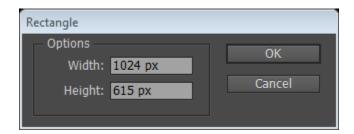

5. Use the Selection Tool (V) to position the frame at the top of the page. With the frame selected, click Object → Fitting → Frame Fitting Option. Enable Auto-Fit, make sure the Fitting is set to Fill Frame Proportionally, and for Align From click the center box in the grid. Click OK.

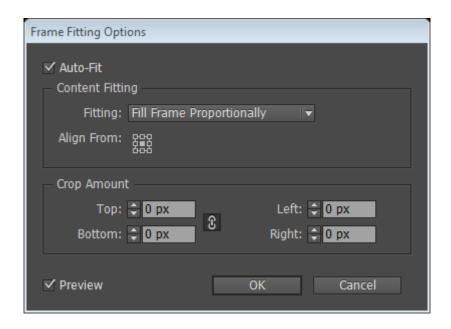

The frame that you just created will hold the large images.

6. In this step, you will create frames to hold your image thumbnails that the views can click on to view large.

Create a 84.23 x 58.5 px frame and set its Fitting options to the same as you did above.

- 7. Click Edit → Duplicate nine times. This will give you a total of 10 frames. Use the Selection Tool
   (V) to move the frames to the bottom of the page and align them across, using your eye.
- 8. Click Window → Object & Layout → Align. This will bring up the Align Panel.

Use the Selection Tool to select all boxes (use the tool to draw a box around them all to select them all at once). In the Align Panel, click Distribute Left Edges, Align Bottom Edges, and Distribute Horizontal Spaces.

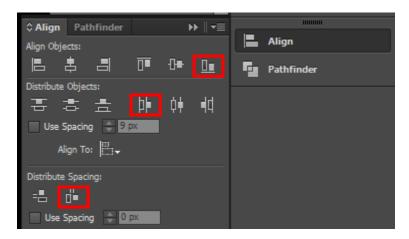

9. Select your ten frames again. Copy and Paste your frames. Please these new frames directly above the first set of frames. You should now have 20 frames in total.

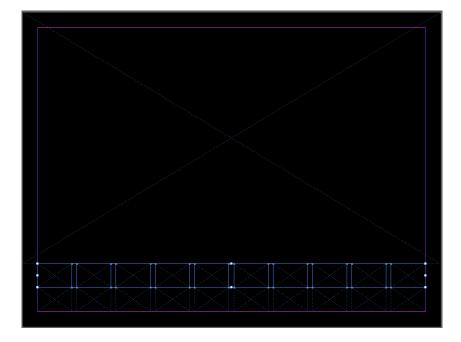

10. Select all 20 frames and click Object → Interactive → Convert to Button. This will convert each frame to a button that the view can click.

## **Add your Pictures**

Made sure all of your pictures are in one folder.

- 1. Open up Adobe Bridge. Adobe bridge allows photographers to
  - use bridge to explore and conveniently work with photo
  - to visually browse, rate and tag photos
  - rename multiple files with a single command
  - quickly convert image files into various formats
  - watermark photos and adjust copyright and metadata information.

With Adobe Bridge open, select the 20 images and choose File  $\rightarrow$  Place  $\rightarrow$  In InDesign. This will take you back to InDesign with a loaded cursor. Click to place each image in the appropriate frame.

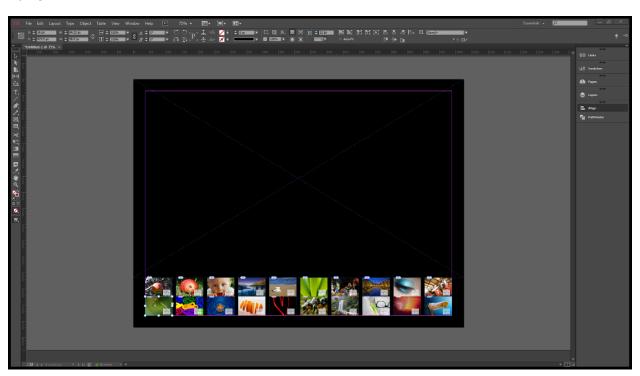

2. We are going to create 20 more portfolio pages that will hold the larger photos. The first page that we created will be your introduction page. Click on the pages panel fly-out menu and choose Insert Pages. Enter 20 pages and change Master to B-Landscape.

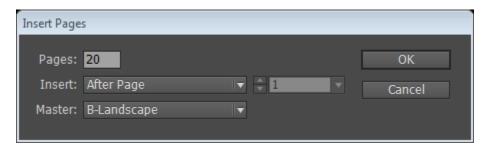

- 3. You will now set up the buttons that take the viewer to the larger picture. In Adobe Bridge, select the same 20 photos as before. Click File → Place → InDesign. This will bring you back to InDesign with a loaded cursor, as before.
  - Go to page 2 (the first of your 20 new pages), and lick on the large frame to place your first large image. Continue this until all pictures have been placed.
- 4. Link you buttons. In the pages panel, double-click on the B-Landscpae page to go back to your master page and click the first button to select it.

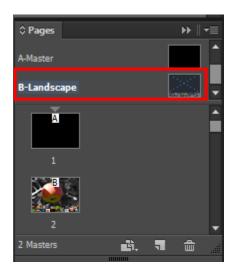

5. Click Window → Interactive → Buttons and Forms to bring up the Button Panel. Click on the Plus Sign and select Go to Page. For Zoom, choose Fit in Window and enter the corresponding Page number 2 in this case. Set the even to "On Release or Tap". Name your button. Repeat for each picture.

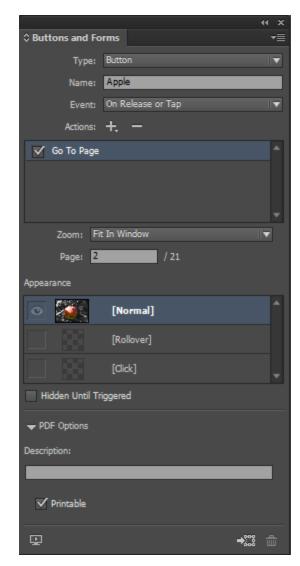

6. Go back to each full size picture and adjust if necessary. For example, pictures that were taken in portrait mode will have to be adjusted.

## Adding the "Extras"

#### **Animate Text Logo**

In this example, you can make you title fly onto the page. First, place your text on the page where you want it to be at the end of the animation. Click Window  $\rightarrow$  Interactive  $\rightarrow$  Animation and choose a Preset for how you want your text animated.

Note: Click the Preview Spread Icon at the bottom of the Animation panel to test the animation.

#### **Create Buttons**

You need to have a way to get from the introduction page to the first page of your portfolio. Create a button, either using text or an image, to help viewers navigate your portfolio. To do this, create your object (text or image) and place it where you want. Click Object  $\rightarrow$  Interactive  $\rightarrow$  Convert to Button. Use the buttons panel to set the action to go to the desired page.

## **Export Your Portfolio**

You can use the Preview Panel to test everything you have so far. Click Window  $\rightarrow$  Interactive  $\rightarrow$  Preview. Go back and edit anything that needs fixing (Grammar, Spacing, etc)

To export your portfolio click File → Export. Make sure the file format is Flash Player (SWF). Name your file accordingly and press Save. The Export SWF dialogue box should be as follows (You can customize this as desired)

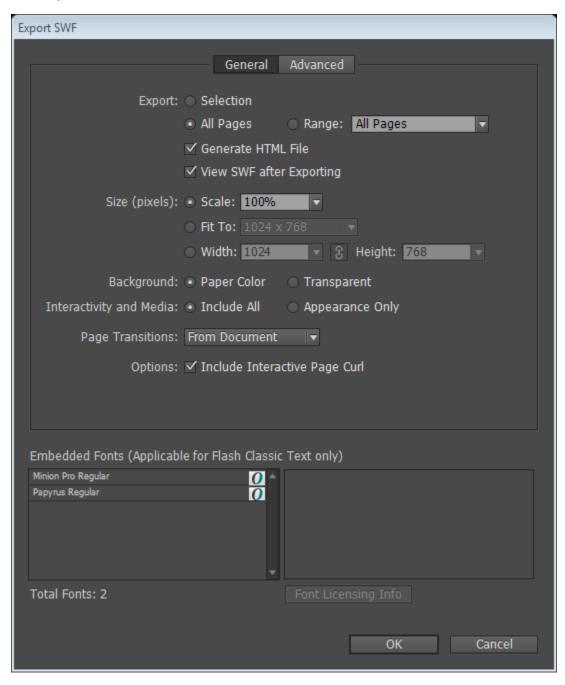